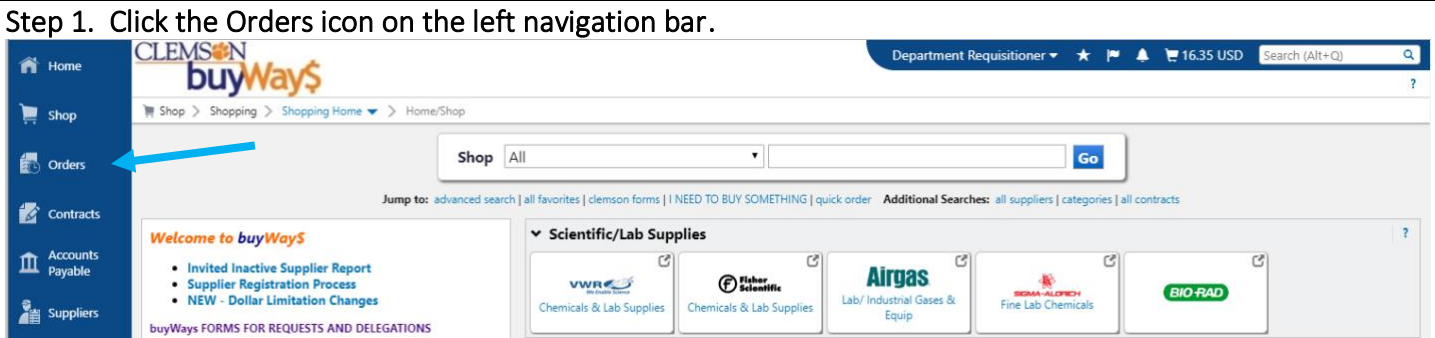

## Step 2. Search All Orders or My Orders

2a. All Orders: To query all documents in buyWays including Requisitions, Purchase Orders, Change Requests, Procurement Requests, Invoices or Receipts. See page two for searching Accounts Payable Requests including Direct Expenditures.

2b. My Orders: For each document type where the user is the owner/creator.

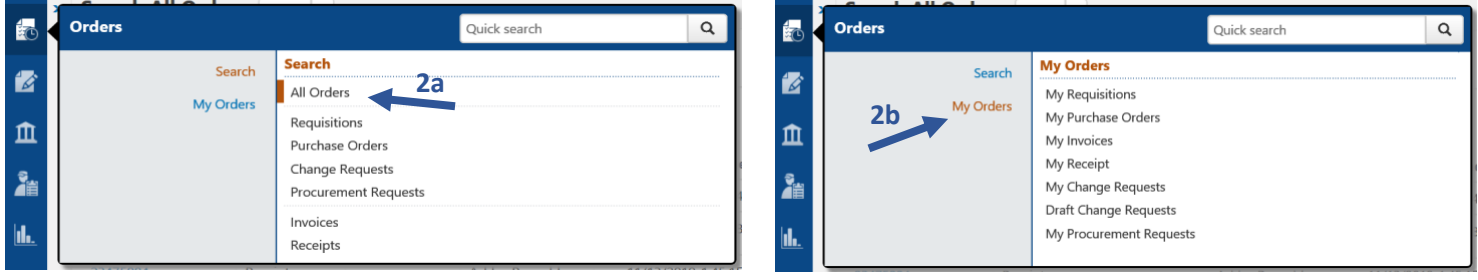

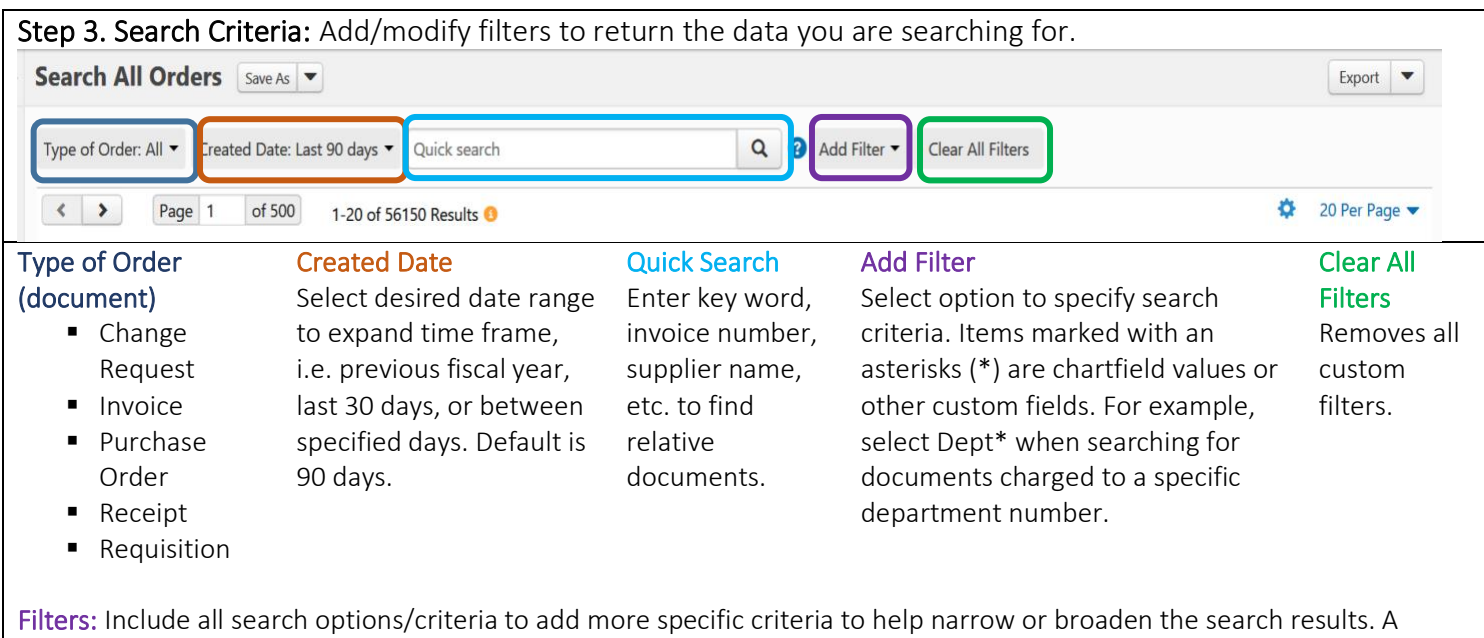

complete list of filters and definitions are available on the buyWays training page. Filters may vary depending on the type of order (document) you are searching for.

## Step 4. Save Search, Pin Filters and Columns, Export.

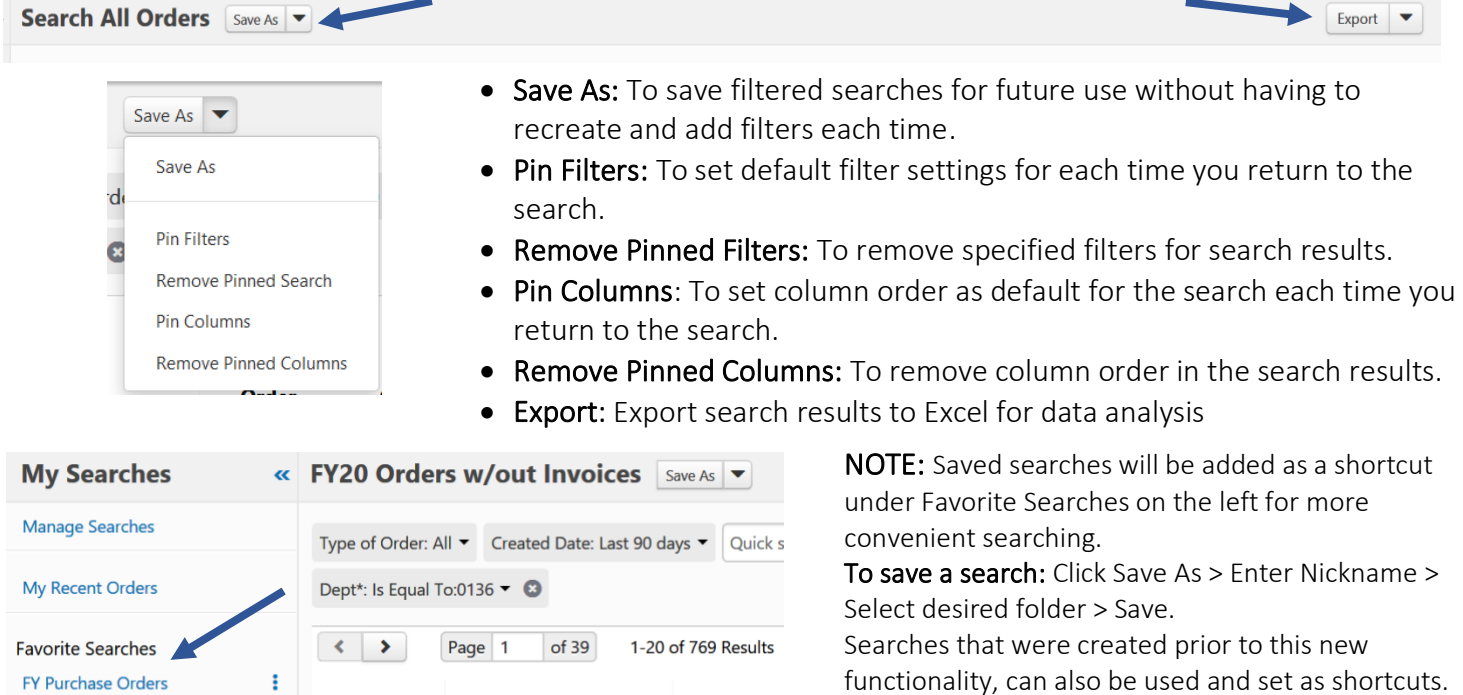

Order

Creation Date/Time ▼ Status

*Search Type determines placement of the shortcut, i.e., an invoice query will be displayed as a shortcut when you navigate to Orders > Search >Invoices*

Identifier  $\triangle$ 

Order

ŧ

**FY20 Orders w/out Invoices** 

functionality, can also be used and set as shortcuts. To create a short cut: Click Manage Searches > Click the folder name containing your saved search > Click Add Shortcut button.

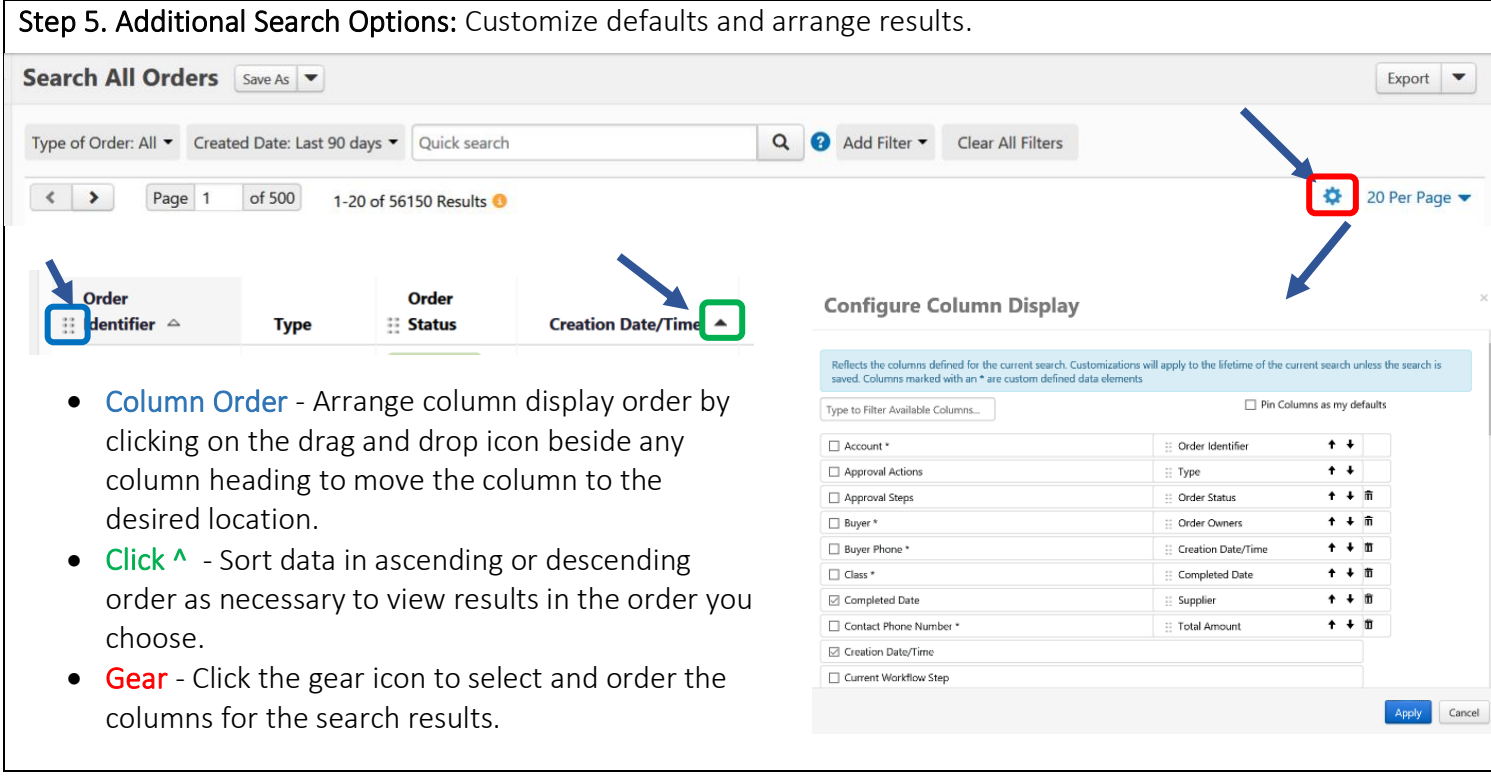

Search Accounts Payable Documents: Search invoices and AP Requests (Direct Expenditures) to find all of your Accounts Payable documents.

### Step 1. Click the Accounts Payable Icon on the left navigation bar.

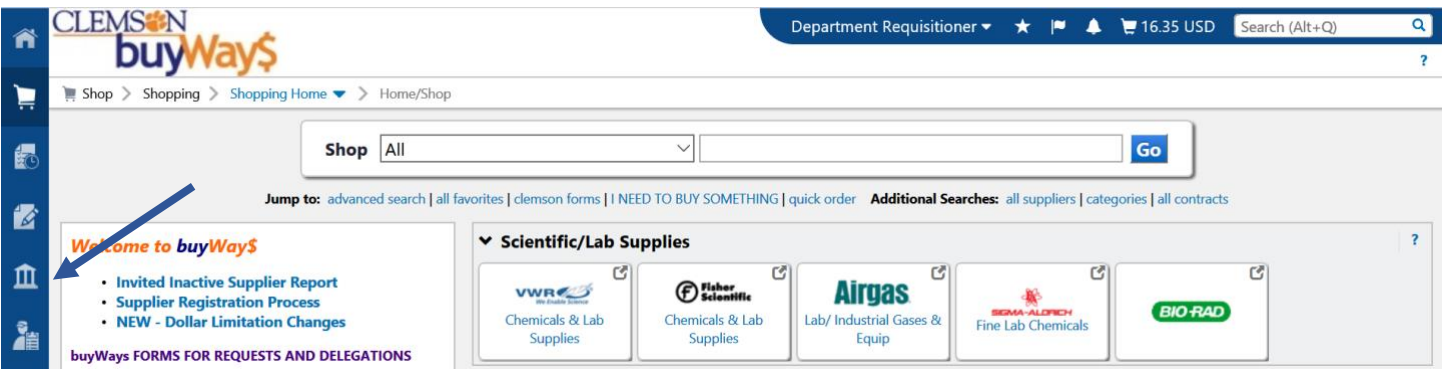

## Step 2. Search for Invoices or Search AP Requests.

2a. Search Invoices: To query all invoices in buyWays. (Invoice search can be completed in the order section above.)

2b. Search AP Requests: Includes Direct Expenditures, Enterprise Rental Car Payments and Non-Supplier Payment Requests.

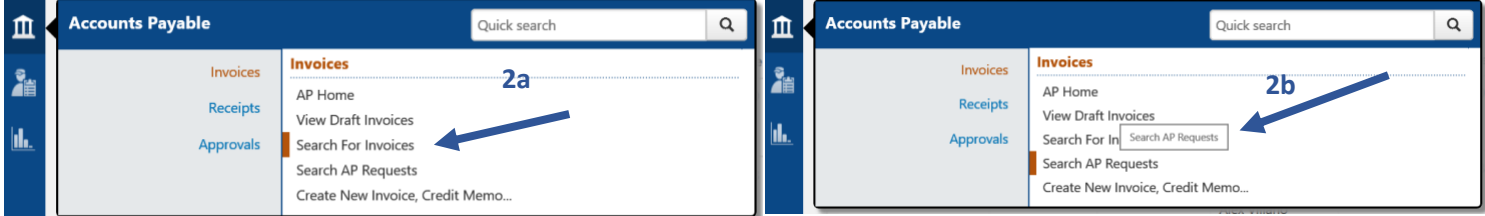

# Step 3. Add/Modify filters to return the data you are searching for.

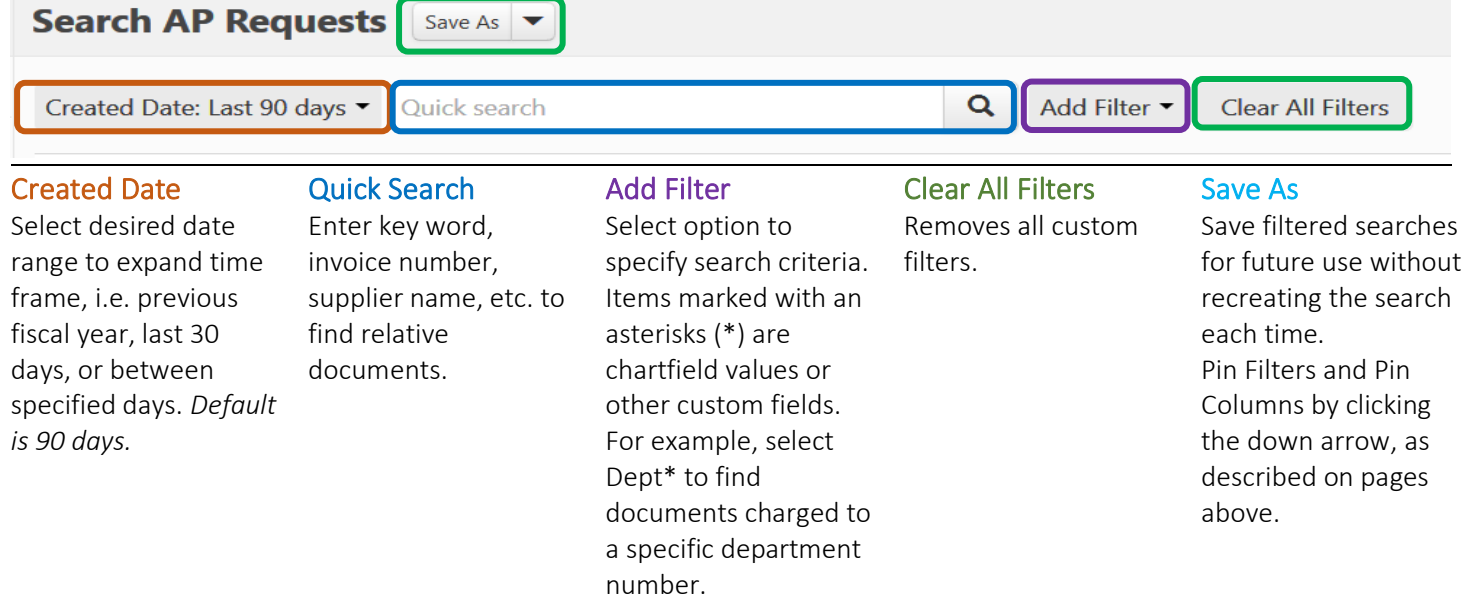

All other options for searches are available as defined above including saving searches, pinning filters, moving columns, exporting, etc. For additional assistance, send an email to [cubuyWays@clemson.edu.](mailto:cubuyWays@clemson.edu)